## **ONLINE MEMBERSHIP RENEWAL**

## **Please read the whole document before starting your renewal:**

- 1. Go to the **Membership** page of the Hucknall & District U3A website and click the **Online Renewal**  link, which will take you to the **Members Portal log-in**page.
- 2. Enter your Membership number, Forename, Surname, Post Code and email address, then press the **Confirm Identity** button.

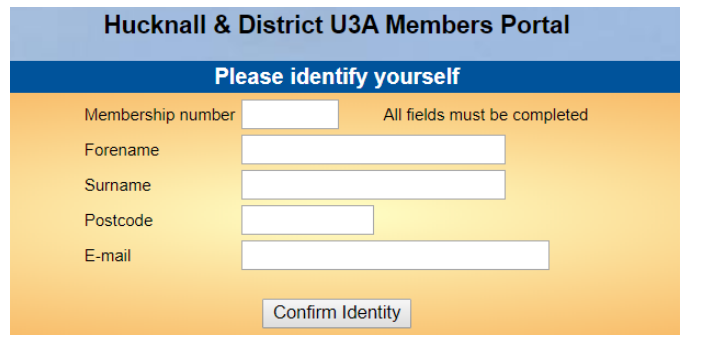

*Note: Your Membership number appears on your membership card and at the top right corner of your renewal letter.*

*Forename and Surname are case sensitive and have to be entered with the first letter of each in upper case and the rest in lower case.*

*The Post Code and email fields are not case sensitive.*

You may renew your membership from 8 weeks before the start of a new membership year, at which time the screen will look like this:

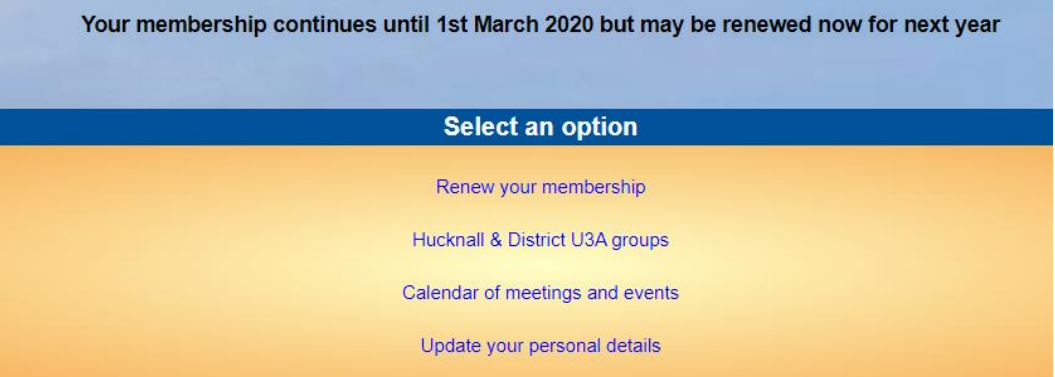

3. After clicking **Renew your membership**, you will be taken to the Membership Renewal page:

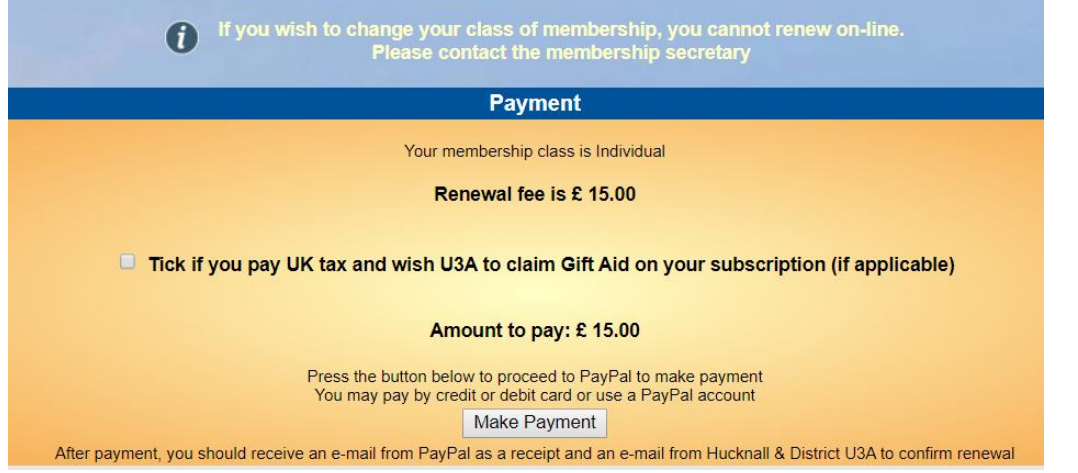

*Note: The renewal fees and dates shown in the pictures in this document are not necessarily the same as you will see – they are for example only.*

If you share your address with another current member, you have the option of paying the other member's subscription at the same time [A]:

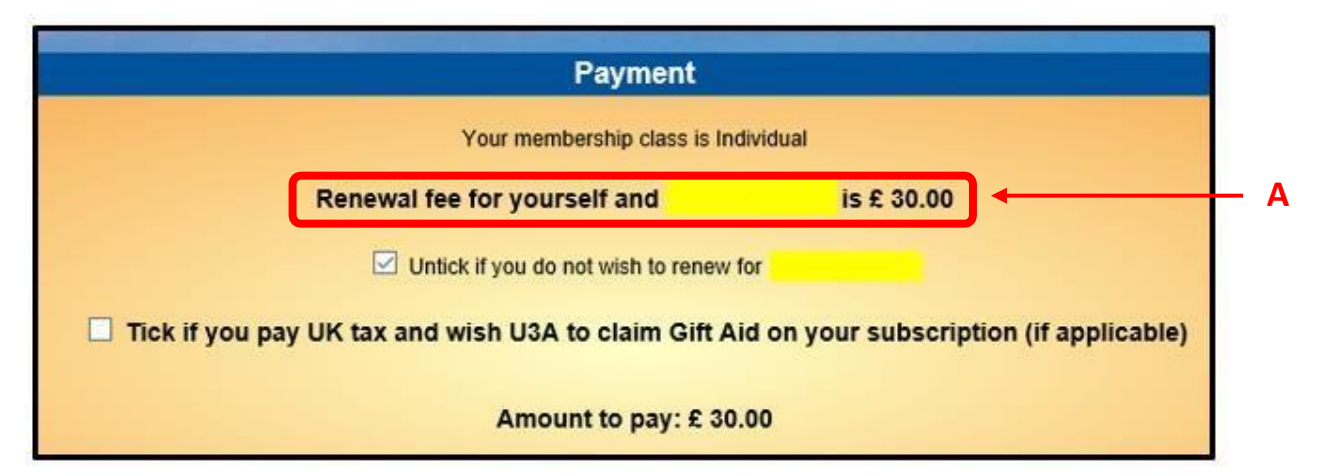

If you don't wish to pay for the other member, untick the box  $[B]$  and the amount to pay will update  $[C]$ :

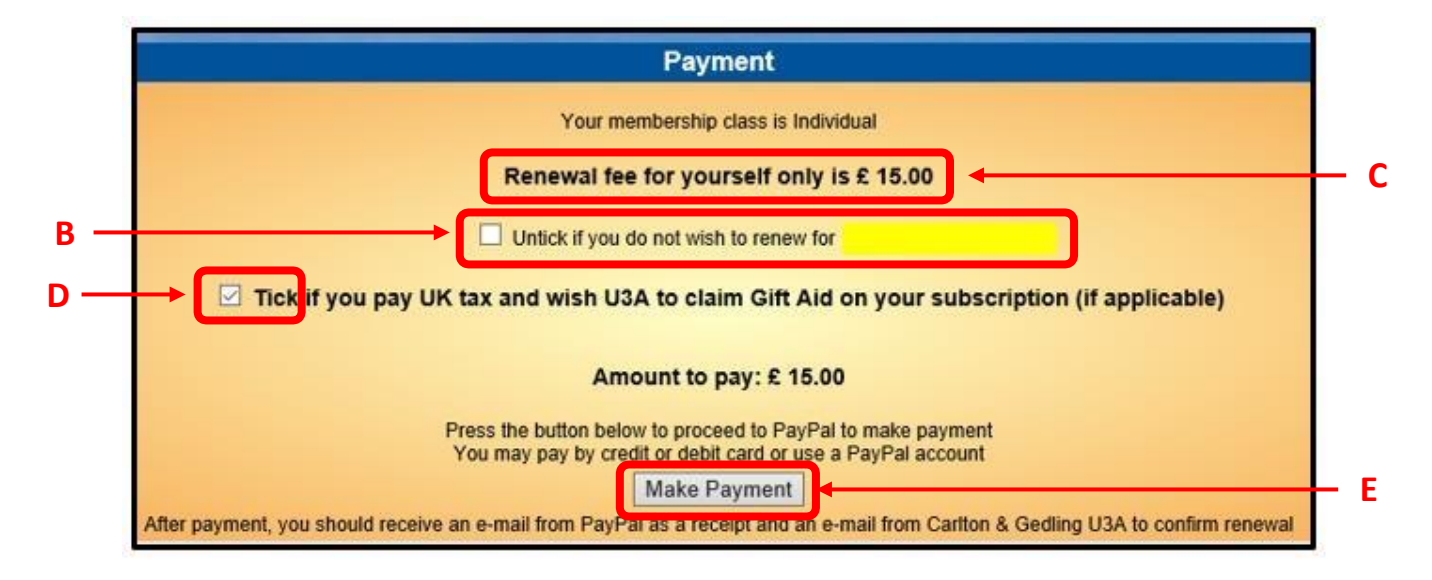

If you are a UK tax payer and you would like the U3A to claim Gift Aid on your subscription, tick the Gift Aid box [D].

Gift Aid is an important source of revenue for the U3A and helps to reduce subscription fees at no cost to the members.

If you renew online for yourself and another member living at the same address, only your subscription will be used for a Gift Aid claim, so if the other member is eligible for Gift Aid, please renew each membership separately.

4. Press the **Make Payment** button [E] to go to a confirmation screen. Although it says "Continue to PayPal.." you can still use this if you do not have a PayPal account and wish to pay by credit / debit card:

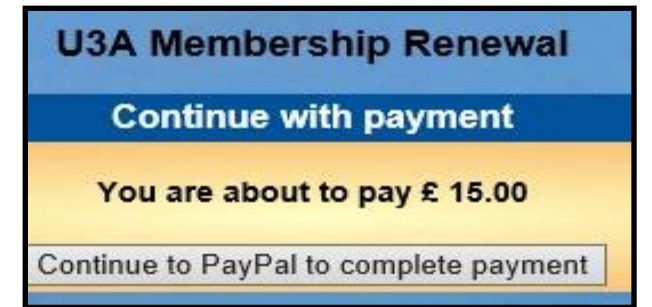

- 5. After pressing **Continue to PayPal to complete payment** there are 2 payment options:
	- a) If you have a PayPal account you may log in to your PayPal account by entering your email address and password [F], before clicking **Log in** [G], or
	- b) If you wish to pay by card, click **Pay with Debit or Credit Card** [H] and proceed to enter the card details.

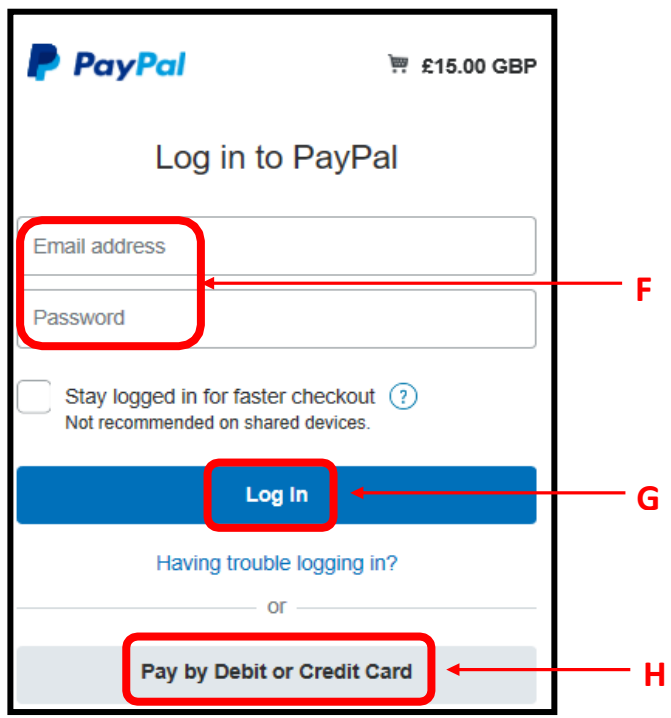

After the transaction has been completed (using either PayPal or a card) you will see a confirmation on screen.

6. Click **Return to Merchant** to return to the to the **Members Portal log-in** screen, where now, the option to renew will not appear.

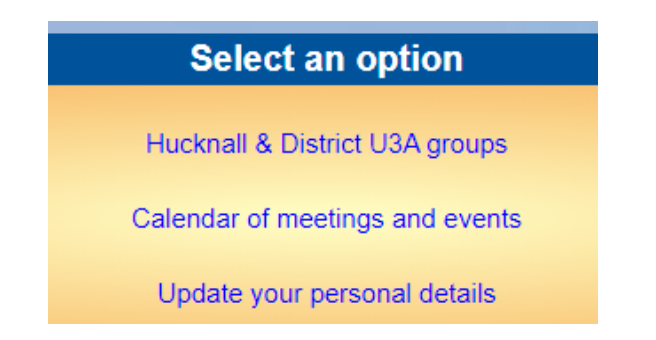

- 7. You will receive 2 confirmation emails:
	- A confirmation of payment from PayPal.
	- A confirmation from Hucknall & District U3A (to you only, and not to any other member that you may have renewed at the same time)

Please check that your details shown in this email are correct. If any changes are required, please advise the Membership Secretary, or alternatively you can make the changes yourself from the Members Portal by pressing **Update your personal details**.